**ManageEngine ADManager Plus** 

# **Enhanced security through Group Policy Object reports**

www.admanagerplus.com

## **Enhanced security through Group Policy Object reports**

Group Policy Objects (GPOs) reflect an organization's policy needs on security, printer management, power settings, and so on. These existing organizational policies may undergo changes as new policies come up, forcing admins to create new GPOs or change existing ones. GPOs that were previously in use, GPOs created for testing purposes, and other unwanted GPOs can accumulate in Active Directory (AD) over time. Two typical reasons for GPO clutter in AD are unlinked GPOs and empty GPOs. Whether these GPOs aren't linked to any nodes or they simply don't have any settings, they take up unnecessary space in your AD database. From a security perspective, removing unwanted GPOs is critical, especially since these GPOs could later be wrongly linked to an AD object and cause issues. Routine AD cleanup can help you optimize your database by removing the GPO clutter that has developed over time. ADManager Plus' GPO reports provide the capability to remove unused and unlinked GPOs in bulk with ease.

#### **Cleaning up empty GPOs**

Identify long-forgotten test GPOs using ADManager Plus' All GPOs & Linked AD Objects report. View all the GPOs in your AD, including their linked objects and settings. Wondering how to detect empty GPOs? If a GPO's Computer Version and User Version are listed as zero, that GPO doesn't have any settings. Once you've identified empty GPOs, you can easily delete them from the GPO reports console itself.

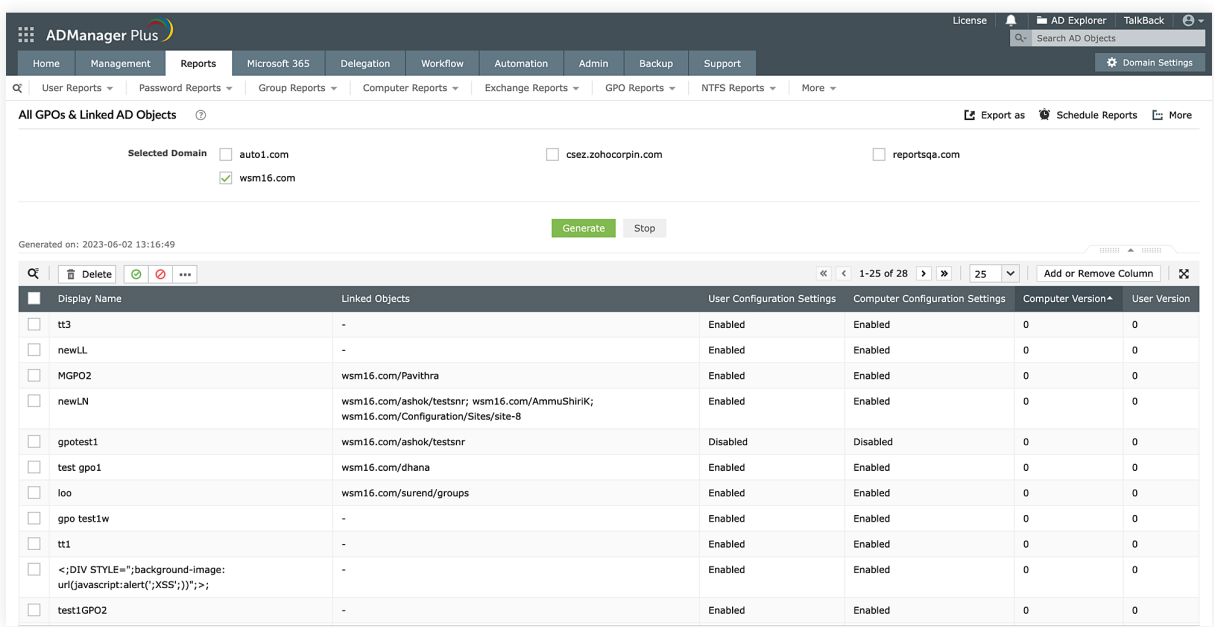

**Figure 1:** Empty GPOs listed under the All GPOs & Linked AD Object report in ADManager Plus.

#### **Steps to identify and delete empty GPOs using ADManager Plus**

1. Click the **Reports** tab.

2. Select **GPO Reports** from the left pane,

3. Under *General Reports* click **All GPOs & Linked AD Objects.**

4. In the *Selected Domain* section, select the domain in which the required GPOs are located, and click **Generate.**

5. From the list of GPOs, select the **GPOs** with the *Computer Version* and *User Version* parameter listed as zero.

6. Click **Delete** at the top of the report to remove the empty GPOs from AD.

#### **Cleaning up unused GPOs**

GPOs in your AD that were previously linked to containers but are now unlinked due to policy changes can cause issues, especially if they're relinked to some other important container with malicious intention. ADManager Plus' **Unlinked GPOs** report makes it easy to find and delete unlinked GPOs.

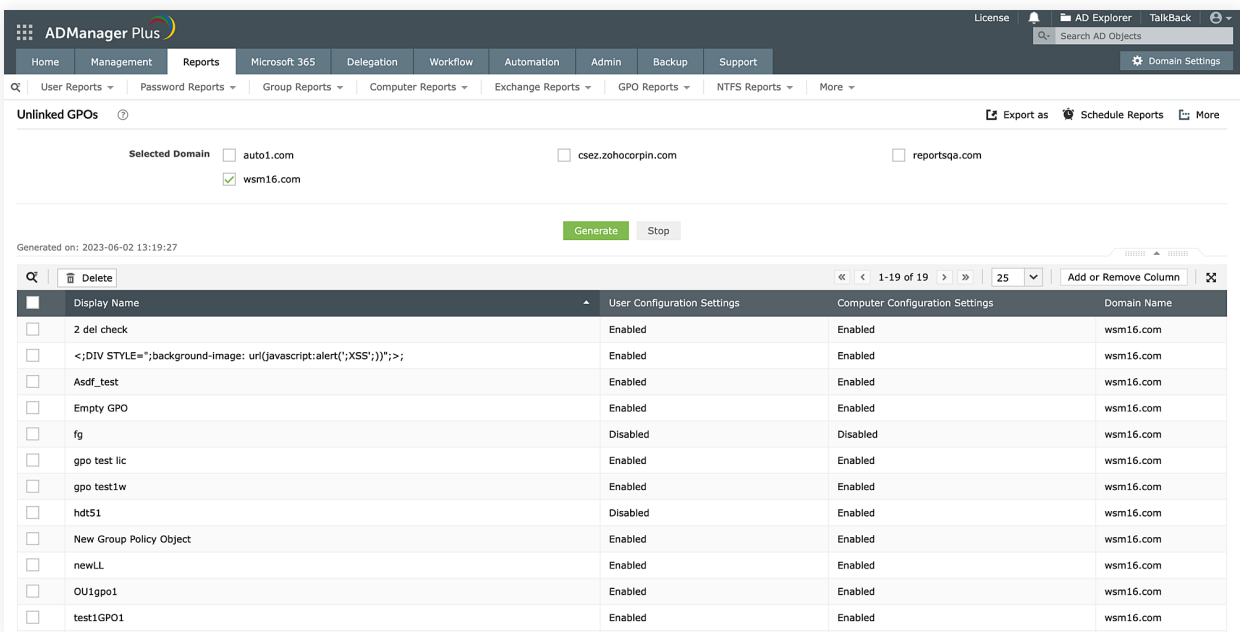

Figure 2: ADManager Plus' Unlinked GPOs report.

#### **Steps to identify and delete unlinked GPOs using ADManager Plus**

1. Click the **Reports** tab.

2. Select **GPO Reports** from the left pane.

3. Under *GPO Status Reports,* click **Unlinked GPOs.**

4. In the **Selected Domain** section select the domain in which the required GPOs are located, and click **Generate.**

5. Select the **GPOs** you would like to remove, then click **Delete** at the top of the report. This deletes the unlinked GPOs and protects your AD from any potential security issues.

### **Our Products**

AD360 | Log360 | ADAudit Plus | ADSelfService Plus | M365 Manager Plus | RecoveryManager Plus

#### **ManageEngine ADManager Plus**

ADManager Plus is an identity governance and administration (IGA) solution that simplifies identity management, ensures security, and improves compliance. With ADManager Plus, manage the user life cycle from provisioning to deprovisioning, run access certification campaigns, orchestrate identity management across enterprise applications, and protect data on your enterprise platforms with regular backups. Use over 200 reports to gain valuable insights into identities and their access rights. Improve the efficiency of your IGA operations with workflows, automations, and role-based access control policies. ADManager Plus' Android and iOS applications help with on-the-go AD and Azure AD management. For more information about ADManager Plus, visit manageengine.com/products/ad-manager/.